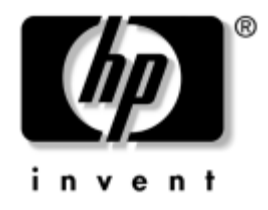

# **Guía de Desktop Management**

Ordenadores de escritorio para empresas de la serie dx5150

Referencia: 375370-073

#### **Agosto de 2005**

En esta guía se proporcionan definiciones e instrucciones para utilizar las funciones de HP Client Management Solutions y de seguridad preinstaladas en determinados modelos.

© Copyright 2004–2005 Hewlett-Packard Development Company, L.P. La información contenida en este documento está sujeta a cambios sin previo aviso.

Microsoft y Windows son marcas comerciales de Microsoft Corporation en los Estados Unidos y en otros países.

Las únicas garantías para los productos y servicios HP se establecen en las declaraciones de garantía expresas que se adjuntan con dichos productos y servicios. Ninguna información contenida aquí debe interpretarse como garantía adicional. HP no se hace responsable de errores técnicos o de edición, u omisiones contenidos en este documento.

Este documento contiene información propietaria protegida por copyright. Ninguna parte de este documento puede ser fotocopiada, reproducida ni traducida a otro idioma sin el consentimiento previo y por escrito de Hewlett-Packard Company.

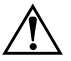

Å **ADVERTENCIA:** el texto señalado de esta forma significa que si no se siguen las indicaciones, podrían producirse lesiones e incluso la muerte.

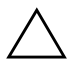

**PRECAUCIÓN:** el texto señalado de esta forma significa que si no se siguen las indicaciones, podrían producirse daños en el equipo o pérdida de información.

#### **Guía de Desktop Management**

Ordenadores de escritorio para empresas de la serie dx5150

Primera edición (Diciembre de 2004) Segunda edición (Febrero de 2005) Tercera edición (Agosto de 2005)

Referencia: 375370-073

# **Contenido**

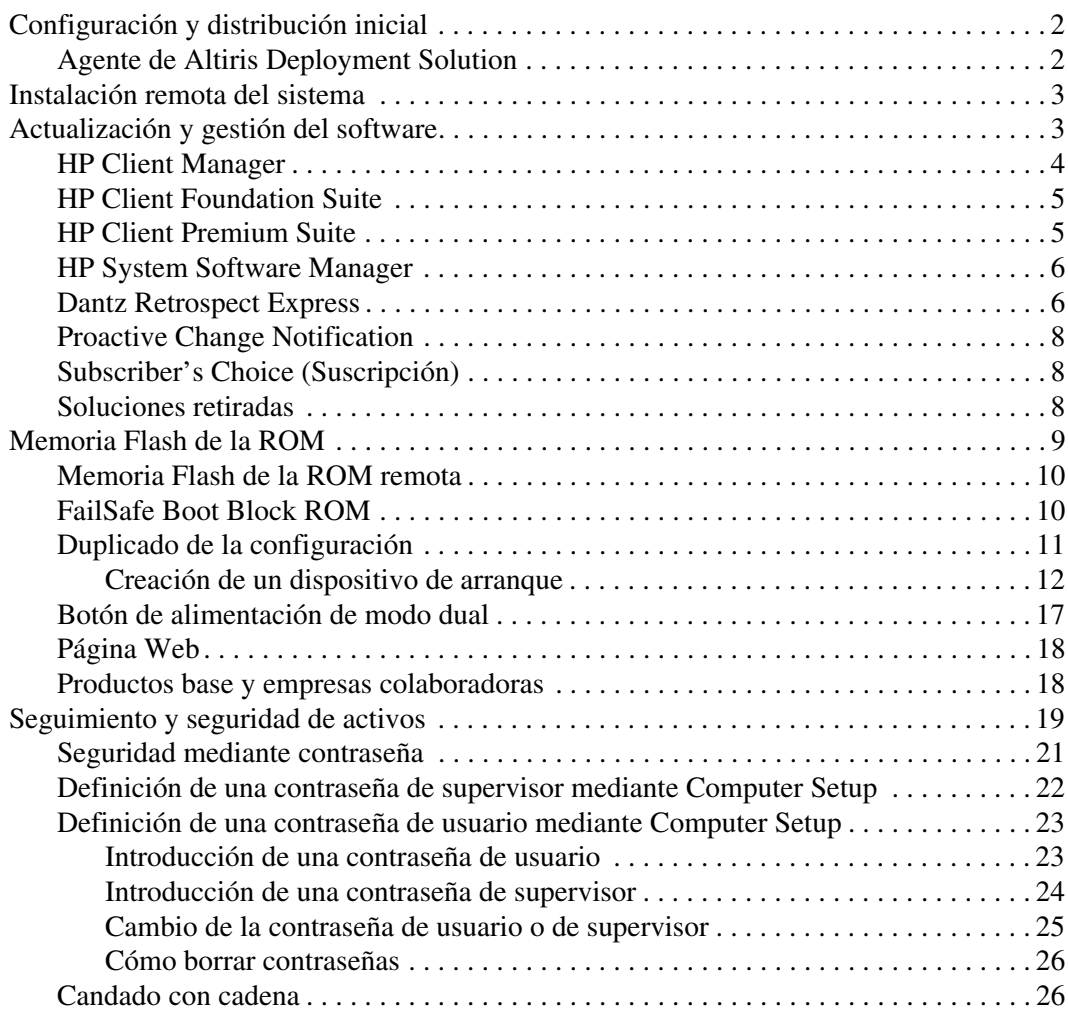

![](_page_3_Picture_19.jpeg)

# **Guía de Desktop Management**

<span id="page-4-1"></span><span id="page-4-0"></span>HP Client Management Solutions proporciona soluciones basadas en estándares para gestionar y controlar equipos de sobremesa, estaciones de trabajo y ordenadores portátiles en un entorno de red. HP fue pionera en la manejabilidad de equipos de sobremesa con la introducción en 1995 de los primeros equipos personales de sobremesa completamente manejables de la industria. HP tiene una patente en tecnología de manejabilidad. Desde entonces, HP ha conducido un esfuerzo por parte de toda la industria por desarrollar los estándares e infraestructuras necesarios para distribuir, configurar y gestionar de forma eficaz equipos de sobremesa, estaciones de trabajo y ordenadores portátiles. HP Client Management Solutions supone un aspecto importante de nuestro compromiso general por proporcionar soluciones para PC que le ayuden durante las cuatro fases de éste: planificación, distribución, gestión y transición.

Las funciones y características clave de Desktop Management son:

- Configuración y distribución inicial
- Instalación remota del sistema
- Actualización y gestión del software
- Memoria Flash de la ROM
- Seguimiento y seguridad de activos
- Notificación de fallos y recuperación

Las funciones específicas admitidas que se describen en esta guía varían según el modelo o la versión de software.

# <span id="page-5-0"></span>**Configuración y distribución inicial**

<span id="page-5-3"></span>El equipo se entrega con una imagen de software del sistema preinstalada. Después de un breve proceso de "desempaquetado" del software, el equipo está listo para ser utilizado.

Si lo desea, puede sustituir la imagen de software preinstalada por un conjunto personalizado de software del sistema y aplicaciones. Una imagen de software personalizada puede distribuirse de varias formas. Por ejemplo:

- Instalar aplicaciones de software adicionales tras desempaquetar la imagen de software preinstalada.
- Utilizar herramientas de distribución de software como Altiris Deployment Solution, para sustituir el software preinstalado por una imagen de software personalizada.
- Utilizar un proceso de clonación del disco para copiar el contenido de una unidad de disco duro a otra.

El mejor método de distribución depende del entorno y los procesos de tecnología de la información. La sección Distribución de PC en la página Web de soluciones de HP Lifecycle Solutions (<http://whp-sp-orig.extweb.hp.com/country/us/en/solutions.html>) proporciona información para ayudarle a seleccionar el método más adecuado de distribución.

<span id="page-5-5"></span><span id="page-5-4"></span>El CD *Restore Plus!*, la configuración basada en la memoria ROM y el hardware ACPI proporcionan más ayuda en la recuperación del software del sistema, la gestión y solución de problemas de configuración, y la administración de energía.

## <span id="page-5-1"></span>**Agente de Altiris Deployment Solution**

<span id="page-5-2"></span>Si el ordenador tiene instalado el sistema Windows® XP Professional, la solución Altiris Deployment Solution Agent ya está precargada. Cuando se instala, permite la comunicación con la consola de la solución de distribución del administrador.

Para instalar el agente de Altiris Deployment Solution:

- 1. Haga clic en Inicio.
- 2. Haga clic en Todos los programas.
- 3. Haga clic en Software Setup (Instalar software).
- 4. Haga clic en Next (Siguiente).
- 5. Desplácese hacia abajo y haga clic en el enlace para instalar Altiris AClient.

# <span id="page-6-0"></span>**Instalación remota del sistema**

<span id="page-6-3"></span>La función Instalación remota del sistema sirve para configurar el sistema mediante la información de software y configuración localizada en un servidor de red mediante la inicialización de Entorno de ejecución previa al arranque (PXE del inglés Preboot Execution Environment). Esta función se utiliza generalmente como una herramienta de configuración del sistema y puede utilizarse en las tareas siguientes:

- <span id="page-6-2"></span>■ Dar formato a la unidad de disco duro
- Distribuir una imagen de software en uno o más PC nuevos
- Actualizar de forma remota el BIOS del sistema en la memoria Flash de la ROM [\("Memoria Flash de la ROM remota" en la](#page-13-0)  [página 10](#page-13-0))
- Configurar los ajustes del BIOS del sistema

<span id="page-6-4"></span>Para iniciar la instalación remota del sistema, pulse **F12** cuando aparezca el mensaje F12 = Network Service Boot (F12 = Arranque de servicio en red) en la esquina inferior derecha de la pantalla del logotipo de HP. Siga las instrucciones que aparecen en la pantalla para continuar el proceso. El orden de arranque predeterminado es un ajuste de la configuración del BIOS que se puede cambiar para intentar que se arranque siempre desde PXE.

HP y Altiris se han asociado con el fin de proporcionar herramientas diseñadas para facilitar la tarea de distribución y gestión del PC corporativo y reducir el tiempo invertido en estas tareas, y en última instancia, para reducir el coste total de propiedad y hacer de los PC de HP los PC cliente más manejables en el entorno de empresa.

# <span id="page-6-1"></span>**Actualización y gestión del software**

HP proporciona varias herramientas para la gestión y actualización del software de los equipos de sobremesa y portátiles, y estaciones de trabajo:

- HP Client Manager
- HP Client Foundation Suite
- HP Client Premium Suite
- HP System Software Manager
- Dantz Backup and Recovery
- HP Proactive Change Notification
- **HP Subscriber's Choice**

## <span id="page-7-0"></span>**HP Client Manager**

HP Client Manager está disponible de forma gratuita para todos los equipos de sobremesa, portátiles y estaciones de trabajo para empresas de HP. SSM está integrado en HP Client Manager, y permite un seguimiento, supervisión y gestión centralizados de diversos aspectos del hardware de los sistemas cliente de HP. HP Client Manager proporciona una estrecha integración con las herramientas de HP Instant Support y reducir el tiempo necesario para la solución de problemas del hardware. Las herramientas de HP Instant Support se pueden utilizar para ejecutar diagnósticos, examinar el estado del sistema, sesiones de chateo activas, acceder a la Base de conocimientos de HP, así como para conseguir de forma automatizada los SoftPaq. HP Client Manager también se integra con HP ProtectTools para identificar, realizar inventarios e inicializar sistemas clientes con TPM.

HP Client Manager proporciona un sistema de alertas locales. Alertas, como el estado de recalentamiento, las advertencias de fallos de la unidad SMART, etc., pueden aparecer en el equipo del usuario local. El Administrador ahora tiene el control sobre cómo se gestionan las alertas localmente en los equipos cliente. El Administrador puede controlar si el usuario cliente puede activar o desactivar las alertas y lo que el usuario puede hacer con la alerta una vez que la ha recibido. El Administrador también puede decidir qué alertas, si hay alguna, se mostrarán en el cliente local HP.

Utilice HP Client Manager para:

- Obtener importante información de hardware como CPU, memoria, vídeo y configuración de seguridad
- Supervisar el estado del sistema para solucionar los problemas antes de que ocurran
- Recopilar automáticamente y distribuir de forma remota SoftPaqs que actualizarán el BIOS del hardware, los controladores y la configuración de seguridad
- Automatizar los procesos para solucionar con rapidez los problemas de hardware

HP Client Manager se sirve de la misma infraestructura Altiris que el resto de las soluciones Altiris Client Lifecycle Management. Este diseño proporciona una ventaja significativa para el personal de TI, puesto que sólo hay que configurar y ocuparse de una sola infraestructura. Como la información se almacena en una base de datos, el usuario consigue unos informes de inventario completos y uniformes además de información sobre la seguridad y el estado del sistema. Se utiliza una única interfaz de la consola para programar y controlar el progreso de las tareas de gestión de hardware y software para los sistemas cliente.

<span id="page-8-2"></span>Para obtener más información sobre HP Client Manager, visite [http://h18000.www1.hp.com/im/client\\_mgr.html.](http://h18000.www1.hp.com/im/client_mgr.html)

## <span id="page-8-0"></span>**HP Client Foundation Suite**

El paquete Foundation Suite tiene como elemento principal Altiris Migration Suite, que incluye las soluciones Altiris Inventory Solution y Deployment Solution. Foundation Suite agrega una página de inicio rápida para facilitar la configuración y reducir el tiempo necesario para sacarle rentabilidad al software. Foundation Suite también inlcuye HP Client Manager y el conector HP Systems Insight Manager.

## <span id="page-8-1"></span>**HP Client Premium Suite**

Premium Suite tiene como elemento principal el paquete Altiris Client Management Suite, Level 1; agrega una página de inicio rápido y las soluciones HP de valor añadido: HP Client Manager, HP Systems Insight Manager Connector y HP OpenView Connector.

## <span id="page-9-0"></span>**HP System Software Manager**

<span id="page-9-3"></span>HP System Software Manager (SSM, Administrador de software de sistemas HP) es una utilidad gratuita que automatiza la distribución remota de controladores de dispositivo y actualizaciones del BIOS para los ordenadores de escritorio HP conectados en la red. Cuando SSM se está ejecutando, de forma silenciosa (sin que el usuario participe) determina los niveles de revisión de los controladores y del BIOS instalados en cada sistema cliente de la red y compara este inventario con los SoftPaqs de software del sistema que se han probado y almacenado en un almacén de archivos central. A continuación, SSM actualiza automáticamente cualquier software de sistema que se tenga que revisar entre los ordenadores de la red a los niveles más recientes disponibles en el almacén de archivos. Como SSM sólo permite la distribución de actualizaciones SoftPaq a los modelos de sistema cliente correctos, los administradores de sistemas pueden utilizar SSM con confianza y eficiencia para mantener actualizado el software de los sistemas.

System Software Manager se integra con herramientas de distribución de software para empresas como HP OpenView y Microsoft® Systems Management Server (SMS). El uso de SSM le permite distribuir actualizaciones de terceros o creadas por el usuario que se han empaquetado en formato SSM.

<span id="page-9-4"></span><span id="page-9-2"></span>SSM se puede descargar gratuitamente visitando el sitio Web [www.hp.com/go/ssm.](http://www.hp.com/go/ssm)

## <span id="page-9-1"></span>**Dantz Retrospect Express**

Dantz Retrospect Express protege un único ordenador de sobremesa o portátil de Windows. Retrospect Express permite la recuperación de los datos perdidos como consecuencia de un virus, software recién instalado, errores del usuario, hardware dañado, actualizaciones del hardware, piratas informáticos y ordenadores robados o extraviados. Ofrece la posibilidad de hacer copias de seguridad progresivas o meros duplicados, y un asistente de configuración intuitivo le pone al día y en funcionamiento en solo unos minutos. Retrospect Express va acompañado de Disaster Recovery para ofrecer la mejor protección disponible. Haga clic aquí para ver una lista de los fabricantes de [hardware que ofrecen Retrospect con sus productos y para saber dónde](http://www.dantz.com/en/partners/oem_solutions.dtml)  [puede comprar estos productos.](http://www.dantz.com/en/partners/oem_solutions.dtml)

Instale Retrospect Express y realice su primera copia de seguridad en menos de cinco minutos. Con Retrospect, puede poner en práctica un plan de copias de seguridad respondiendo a unas cuantas preguntas sencillas. La restauración es rápida y sin complicaciones. Cuando necesita realizar una restauración mediante CD ópticos, Retrospect Express encuentra automáticamente los archivos incluso si el usuario no sabe en qué soporte de copia de seguridad se encuentran los archivos.

Duplique archivos y carpetas en una unidad de disco duro externa con solo pulsar un botón. La operación de duplicado copia la información del disco duro del ordenador en una unidad de disco duro externa. (Si la unidad de disco duro externa tiene un botón de copia de seguridad integrado, puede iniciar los duplicados con solo pulsar este botón.) Los duplicados hacen posible que los archivos y carpetas de la unidad de disco duro externa se puedan ver, manipular y restaurar fácilmente con el Explorador de Windows. El proceso de duplicado ahorra espacio al sobrescribir los datos de copia de seguridad anteriores en la unidad externa y ahorra tiempo al copiar sólo los archivos nuevos o que se han modificado desde la última copia de seguridad.

Realice copias de seguridad de varias versiones de archivos y carpetas. Las copias de seguridad progresivas conservan las versiones anteriores de los archivos y carpetas y permiten recuperar cualquier punto anterior en el tiempo del ordenador, antes de que los datos resultaran dañados. Cada vez que se realiza una operación de copia de seguridad, Retrospect Express crea un punto de restauración que incluye toda la información que necesita el usuario para recuperar archivos o restaurar todo el ordenador (recuperación de desastres), incluidos todos los archivos del sistema operativo y su configuración, controladores de dispositivo y aplicaciones, y sus configuraciones. Los puntos de restauración se capturan rápidamente y ofrecen una restauración exacta al 100% a cualquier punto temporal en el que se realizó la copia de seguridad; esto supera la capacidad de otros programas de software de copia de seguridad.

Backup Express también admite Disaster Recovery, lo que le permite reiniciar y recuperar el sistema en caso de que se produzca algún fallo catastrófico (por ejemplo un fallo del disco duro o la pérdida de datos a consecuencia de algún virus). Al iniciar el sistema desde el CD Disaster Recovery, puede recuperar un estado del sistema existente antes de que se produjera el fallo.

<span id="page-10-0"></span>Para obtener más información sobre Dantz Retrospect Express, visite [http://www.dantz.com/en/products/win\\_express/index.dtml.](http://www.dantz.com/en/products/win_express/index.dtml)

## <span id="page-11-0"></span>**Proactive Change Notification**

<span id="page-11-3"></span>HP Proactive Change Notification, el programa de notificación de cambios proactiva de HP, utiliza la página Web de Subscriber's Choice para, de una forma proactiva y automática, lograr:

- Enviar mensajes de correo electrónico PCN (Proactive Change Notification o Notificación de cambios proactiva) informándole de los cambios en el hardware y el software que tendrán lugar en la mayoría de los ordenadores y servidores del mercado hasta con 60 días de antelación.
- Enviar mensajes de correo electrónico que contienen boletines para el cliente, consejos para el cliente, notas para el cliente, boletines de seguridad y alertas de controladores para la mayoría de los ordenadores y servidores del mercado.

<span id="page-11-4"></span>El usuario crea su propio perfil para garantizar que sólo recibe la información relevante a su entorno de TI específico. Si desea más información sobre el programa de notificación de cambios proactiva y sobre cómo crear un perfil personalizado, visite [http://www.hp.com/go/pcn.](http://www.hp.com/go/pcn)

## <span id="page-11-1"></span>**Subscriber's Choice (Suscripción)**

Subscriber's Choice es un servicio de HP basado en el cliente. De acuerdo con su perfil, HP le proporcionará sugerencias personalizadas del producto, artículos de funciones o alertas/notificaciones sobre soporte y controladores. Las alertas/notificaciones sobre soporte y controladores de Subscriber's Choice le enviarán mensajes de correo electrónico indicándole que la información suscrita en su perfil está disponible para su consulta y recuperación. Si desea más información sobre Subscriber's Choice y cómo crear un perfil personalizado, visite <http://www.hp.com/go/pcn>.

## <span id="page-11-2"></span>**Soluciones retiradas**

<span id="page-11-6"></span><span id="page-11-5"></span>Desktop Management Task Force (DMTF) presentó el estándar Desktop Management Interface (DMI) hace casi diez años. La adopción de estándares nuevos como Common Information Model (CIM) ha provocado que DMTF ponga fin a DMI. Debido a los avances logrados en HP Client Management Solutions, HP Systems Insight Manager y la puesta en práctica por parte de Microsoft de CIM, conocido como Windows Management Instrumentation (WMI), HP Insight Management Agent ya no se incluye en los modelos nuevos a la venta de equipos de sobremesa, estaciones de trabajo y equipos portátiles de HP a partir del 1 de enero de 2004.

Insight Management (IM) Agent ofrecía las siguientes funciones:

- El soporte de DMI permitía que un sistema cliente se gestionara con Insight Manager 7 u otras aplicaciones de gestión compatibles con DMI.
- Un Agente Web permitía que el sistema se gestionara tanto local como remotamente mediante un navegador Web.
- Las alertas de estado podían notificarse al usuario localmente o enviarse a una consola central.

Insight Manager ha sido sustituido por HP Systems Insight Manager Software (HP SIM). HP SIM utiliza WMI para recuperar la información del sistema cliente. Altiris Connector para HP Systems Insight Manager está disponible y admite las soluciones de HP Client Management a través de la consola HP SIM.

# <span id="page-12-0"></span>**Memoria Flash de la ROM**

El equipo se entrega con una memoria Flash de la ROM programable. Es posible establecer una contraseña de supervisor en la utilidad Computer Setup (F10) para proteger la ROM contra actualizaciones o sobrescrituras no deseadas. Esto es importante para garantizar la integridad operativa del equipo.

<span id="page-12-1"></span>Si necesita o desea actualizar la ROM, puede:

- Solicitar un disquete ROMPaq actualizado a HP.
- <span id="page-12-3"></span>Descargar las últimas imágenes ROMPaq de la página de soporte y controladores de HP desde <http://www.hp.com/support/files>.

![](_page_12_Picture_11.jpeg)

<span id="page-12-2"></span>**PRECAUCIÓN:** para garantizar la máxima protección de la ROM, asegúrese de establecer una contraseña de supervisor. La contraseña de supervisor impide cualquier actualización de la ROM no autorizada. System Software Manager permite al administrador del sistema establecer una contraseña de supervisor en uno o más equipos simultáneamente. Para obtener más información, visite [http://www.hp.com/go/ssm.](http://www.hp.com/go/ssm)

## <span id="page-13-0"></span>**Memoria Flash de la ROM remota**

<span id="page-13-2"></span>Gracias a la memoria Flash de la ROM remota, el administrador del sistema puede actualizar de forma segura la memoria ROM de los equipos HP remotos desde la consola de gestión de red centralizada. Al permitir al administrador del sistema realizar esta tarea de forma remota en varios equipos y PC, se consigue una distribución uniforme y un mayor control de las imágenes de la memoria ROM de PC de HP en toda la red. También se logra una mayor productividad y un menor coste total de propiedad.

![](_page_13_Picture_3.jpeg)

El equipo debe estar encendido, o en estado de activación remota, para poder aprovechar la memoria Flash de la ROM remota.

<span id="page-13-5"></span>Para obtener más información sobre la memoria Flash de la ROM remota, consulte el software HP Client Manager o System Software Manager en la página Web <http://h18000.www1.hp.com/im/prodinfo.html>.

## <span id="page-13-1"></span>**FailSafe Boot Block ROM**

La herramienta FailSafe Boot Block ROM permite la recuperación del sistema en el caso poco probable de que se produjera un fallo en la memoria Flash de la ROM, como por ejemplo, un fallo de alimentación durante la actualización de la ROM. El bloque de arranque es una sección protegida de la memoria Flash de la ROM que comprueba si existe una memoria Flash válida cuando se enciende el sistema.

- <span id="page-13-3"></span>Si la ROM del sistema es válida, el sistema se inicia normalmente.
- Si la ROM del sistema no pasa la comprobación de validación, FailSafe Boot Block ROM proporcionará soporte suficiente para iniciar el sistema desde un disquete ROMPaq, que programará la ROM del sistema con una imagen válida.

![](_page_13_Picture_10.jpeg)

✎ Algunos modelos también admiten la recuperación desde un CD ROMPaq.

<span id="page-13-4"></span>Cuando el bloque de arranque detecta una ROM del sistema que no es válida, emitirá 8 pitidos. Se visualizará un mensaje del modo de recuperación de bloque de arranque en la pantalla (determinados modelos).

![](_page_13_Picture_13.jpeg)

Estos pitidos continúan durante cinco ciclos de 8 pitidos y luego se paran.

Para recuperar el sistema cuando se encuentra en modo de recuperación de bloque de arranque, siga los pasos siguientes:

- <span id="page-14-1"></span>1. Si hay un disquete en la unidad de disquete o un CD en la unidad de CD, extraiga el disquete o el CD y apague el equipo.
- 2. Introduzca un disquete ROMPaq en la unidad de disquete o, si el equipo lo admite, un CD ROMPaq en la unidad de CD.
- 3. Encienda el equipo.

Si el sistema no detecta ningún disquete o CD ROMPaq, le indicará que inserte uno y reinicie el equipo.

Si ha establecido una contraseña de supervisor, el indicador luminoso Bloq Mayús se encenderá y el sistema solicitará que introduzca la contraseña.

4. Introduzca la contraseña de supervisor.

Si el sistema se inicia correctamente desde el disquete o el CD, y se vuelve a programar correctamente la ROM, una serie de pitidos en tono ascendente indica que se ha realizado correctamente.

- 5. Extraiga el disquete o el CD y apague el equipo.
- 6. Vuelva a encenderlo para reiniciar el ordenador.

## <span id="page-14-0"></span>**Duplicado de la configuración**

Para duplicar o copiar una configuración en otros ordenadores del mismo modelo, HP ha proporcionado una utilidad de software basada en Windows, System Software Manager, que se puede descargar de <http://www.hp.com/go/ssm>, además de un software basado en DOS, CMOS Save/Load utility, que se puede descargar de <http://www.hp.com/support/files>. Tras iniciar una sesión en el sitio Web de Soporte de HP, introduzca el nombre de su equipo cuando el sistema se lo indique.

#### <span id="page-15-3"></span><span id="page-15-0"></span>**Creación de un dispositivo de arranque**

#### <span id="page-15-2"></span><span id="page-15-1"></span>**Dispositivo de medios USB Flash compatible**

Los dispositivos compatibles, como un módulo de almacenamiento HP Drive Key, tienen una imagen preinstalada para simplificar el proceso de hacerlas unidades de arranque. Si el dispositivo de medios USB Flash que se está utilizando no cuenta con esta imagen, utilice el procedimiento que se indica más adelante en esta misma sección (consulte ["Dispositivo de medios USB Flash no compatible" en la](#page-17-0)  [página 14](#page-17-0)).

![](_page_15_Picture_4.jpeg)

**PRECAUCIÓN:** no todos los ordenadores se pueden arrancar desde un dispositivo de medios USB Flash. Si el orden de arranque predeterminado en la utilidad Computer Setup (F10) muestra el dispositivo USB antes que el disco duro, el ordenador se puede arrancar desde un dispositivo de medios USB Flash. Si no es así, hay que utilizar un disquete de arranque.

Para crear un dispositivo de medios USB Flash de arranque, debe tener:

■ Un equipo de sobremesa para empresas HP serie dx5150 (en configuración microtorre, factor de forma reducido o torre reducida).

En función del BIOS individual, es posible que sistemas futuros admitan también el arranque desde un dispositivo de medios USB Flash.

- Un módulo de almacenamiento HP Drive Key II de 256 MB.
- Un disquete DOS de arranque con los programas FDISK y SYS. Si el programa SYS no está disponible, puede utilizar FORMAT pero se perderán todos los archivos existentes en el dispositivo de medios USB Flash.
	- 1. Apague el equipo.
- 2. Introduzca el dispositivo de medios USB Flash en uno de los puertos USB del equipo y desconecte el resto de los dispositivos de almacenamiento que tenga conectados a otros puertos USB excepto las unidades de disquete USB.
- 3. Introduzca un disquete DOS de arranque con FDISK.COM y SYS.COM o FORMAT.COM en una unidad de disquete. A continuación, encienda el equipo para arrancar desde el disquete DOS.
- 4. Ejecute FDISK desde el símbolo de comando A:\ escribiendo **FDISK** y pulsando **Intro**. Si el sistema se lo indica, haga clic en **Yes (Y**, **Sí)** para activar la admisión de discos de gran tamaño.
- 5. Seleccione la opción [**5**] para ver las unidades del sistema. El dispositivo de medios USB Flash será la unidad que más coincida con el tamaño de una de las unidades de la lista. Normalmente será la última unidad de la lista. Tome nota de la letra de la unidad.

Unidad del dispositivo de medios USB Flash:

![](_page_16_Picture_4.jpeg)

**PRECAUCIÓN:** si no hay ninguna unidad que coincida con el dispositivo de medios USB Flash, no siga adelante. Se podrían perder los datos. Compruebe todos los dispositivos de almacenamiento adicionales del resto de los puertos USB. Si se encuentra alguno, desconéctelo, reinicie el equipo y siga en el paso 4. Si no se encuentra ninguno, el sistema no admite el dispositivo de medios USB Flash o éste está defectuoso. NO siga intentando hacer del dispositivo de medios USB Flash la unidad de arranque.

- 6. Salga de FDISK pulsando la tecla **Esc** para regresar al símbolo de comando A:\.
- 7. Si el disquete DOS de arranque incluye SYS.COM, siga en el paso 8. En caso contrario, siga en el paso 9.
- 8. En el símbolo de comando A:\ escriba **SYS x:** donde x representa la letra de la unidad que se anotó anteriormente.

![](_page_16_Picture_9.jpeg)

**PRECAUCIÓN:** asegúrese de que ha introducido la letra de la unidad correcta para el dispositivo de medios USB Flash.

Una vez que se hayan transferido los archivos de sistema, SYS volverá al símbolo de comando A:\. Siga en el paso 13.

- 9. Copie los archivos del dispositivo de medios USB Flash que desee guardar en un directorio temporal de otra unidad (por ejemplo, el disco duro interno del sistema).
- 10. En el símbolo de comando A:\ escriba **FORMAT /S X:** donde X representa la letra de la unidad que se anotó antes.

![](_page_16_Picture_14.jpeg)

**PRECAUCIÓN:** asegúrese de que ha introducido la letra de la unidad correcta para el dispositivo de medios USB Flash.

FORMAT mostrará una o más advertencias y le preguntará en cada ocasión si desea continuar. Pulse la letra **Y (Sí)** cada vez que le pregunte. FORMAT formateará el dispositivo de medios USB Flash, agregará los archivos de sistema y le pedirá una etiqueta de volumen.

- 11. Pulse **Intro** si no desea ninguna etiqueta o introdúzcala si lo desea.
- 12. Copie los archivos que guardó en el paso 9 esta vez en el dispositivo de medios USB Flash.
- 13. Extraiga el disquete y reinicie el ordenador. El equipo arrancará como si el dispositivo de medios USB Flash fuera la unidad C.

![](_page_17_Picture_5.jpeg)

El orden de arranque predeterminado varía de un equipo a otro y se puede cambiar en la utilidad Computer Setup (F10).

Si ha utilizado una versión DOS de Windows 9x, es posible que aparezca brevemente la pantalla con el logotipo de Windows. Si no desea que aparezca esta pantalla, agregue un archivo de longitud cero llamado LOGO.SYS al directorio raíz del dispositivo de medios USB Flash.

#### <span id="page-17-0"></span>**Dispositivo de medios USB Flash no compatible**

![](_page_17_Picture_9.jpeg)

**PRECAUCIÓN:** no todos los ordenadores se pueden arrancar desde un dispositivo de medios USB Flash. Si el orden de arranque predeterminado en la utilidad Computer Setup (F10) muestra el dispositivo USB antes que el disco duro, el ordenador se puede arrancar desde un dispositivo de medios USB Flash. Si no es así, hay que utilizar un disquete de arranque.

Para crear un dispositivo de medios USB Flash de arranque, debe tener:

 $\blacksquare$  Un equipo de sobremesa para empresas HP serie dx5150 (en configuración microtorre, factor de forma reducido o torre reducida).

En función del BIOS individual, es posible que sistemas futuros admitan también el arranque desde un dispositivo de medios USB Flash.

■ Un disquete DOS de arranque con los programas FDISK y SYS. Si el programa SYS no está disponible, puede utilizar FORMAT pero se perderán todos los archivos existentes en el dispositivo de medios USB Flash.

1. Si el sistema tiene alguna tarjeta PCI con unidades SCSI, ATA RAID o SATA conectadas a la misma, apague el equipo y desenchufe el cable de alimentación.

Ä **PRECAUCIÓN:** el cable de alimentación DEBE estar desenchufado.

- 2. Abra el ordenador y extraiga las tarjetas PCI.
- 3. Introduzca el dispositivo de medios USB Flash en uno de los puertos USB del equipo y desconecte el resto de los dispositivos de almacenamiento que tenga conectados a otros puertos USB excepto las unidades de disquete USB. Cierre la cubierta del equipo.
- 4. Enchufe el cable de alimentación y encienda el ordenador.
- 5. Tan pronto como se encienda el equipo, pulse y mantenga pulsada la tecla **F10** hasta que entre en Computer Setup. Pulse **Intro** para omitir la pantalla de título, si procede.

![](_page_18_Picture_8.jpeg)

✎ Si no pulsa la tecla **F10** en el momento oportuno, tendrá que reiniciar el equipo y volver a pulsar y mantener pulsada la tecla **F10** para acceder a la utilidad.

Si su teclado es PS/2, es posible que aparezca el mensaje Keyboard Error (Error del teclado), ignórelo.

- 6. Vaya a **Integrated Peripherals > South OnChip IDE Device (Periféricos integrados > Dispositivo Soutch OnChip PCI)** para desactivar el controlador PATA, y vaya a **Integrated Peripherals > South OnChip PCI Device** para desactivar el controlador SATA. Salga de la configuración, confirmando los cambios.
- 7. Introduzca un disquete DOS de arranque con FDISK.COM y SYS.COM o FORMAT.COM en una unidad de disquete. A continuación, encienda el equipo para arrancar desde el disquete DOS.
- 8. Ejecute FDISK y elimine las particiones existentes en el dispositivo de medios USB Flash. Cree una partición nueva y márquela como activa. Salga de FDISK pulsando la tecla **Esc**.
- 9. Si el sistema no se reinicia automáticamente cuando salga de FDISK, pulse la combinación de teclas **Ctrl+Alt+Del** para reiniciar el sistema desde el disquete DOS.
- 10. En el símbolo de comando A:\ escriba **FORMAT C: /S** y pulse **Intro**. FORMAT formateará el dispositivo de medios USB Flash, agregará los archivos de sistema y le pedirá una etiqueta de volumen.
- 11. Pulse **Intro** si no desea ninguna etiqueta o introdúzcala si lo desea.
- 12. Apague el ordenador y desenchufe el cable de alimentación. Abra el ordenador y vuelva a instalar las tarjetas PCI que quitó anteriormente. Cierre la cubierta del equipo.
- 13. Enchufe el cable de alimentación, saque el disquete y encienda el ordenador.
- 14. Tan pronto como se encienda el equipo, pulse y mantenga pulsada la tecla **F10** hasta que entre en Computer Setup. Pulse **Intro** para omitir la pantalla de título, si procede.
- 15. Vaya a **Integrated Peripherals > South OnChip IDE Device (Periféricos integrados > Dispositivo South OnChip IDE)** y a **Integrated Peripherals > South OnChip PCI Device (Periféricos integrados > Dispositivo South OnChip PCI)** para reactivar los controladores PATA y SATA que se desactivaron en el paso 6.
- <span id="page-19-0"></span>16. Guarde los cambios y salga. El equipo arrancará como si el dispositivo de medios USB Flash fuera la unidad C.

![](_page_19_Picture_9.jpeg)

✎ El orden de arranque predeterminado varía de un equipo a otro y se puede cambiar en la utilidad Computer Setup (F10). Consulte la *Guía sobre la utilidad Computer Setup (F10)* incluida en el *CD de documentación* para obtener instrucciones.

<span id="page-19-1"></span>Si ha utilizado una versión DOS de Windows 9x, es posible que aparezca brevemente la pantalla con el logotipo de Windows. Si no desea que aparezca esta pantalla, agregue un archivo de longitud cero llamado LOGO.SYS al directorio raíz del dispositivo de medios USB Flash.

## <span id="page-20-0"></span>**Botón de alimentación de modo dual**

Cuando ACPI (interfaz de alimentación y configuración avanzada) está activada, el botón de alimentación puede funcionar como un interruptor de encendido y apagado, o como un botón de modo en espera. La función de espera no apaga completamente el equipo, sino que hace que entre en modo de estado de espera de bajo consumo. Esto permite apagar rápidamente el sistema sin tener que cerrar las aplicaciones y volver rápidamente al mismo estado operativo en que se encontraba sin que se produzcan pérdidas de datos.

<span id="page-20-2"></span><span id="page-20-1"></span>Para cambiar la configuración del botón de alimentación, siga estos pasos:

- 1. Haga clic con el botón izquierdo del ratón en el botón **Inicio**, seleccione **Panel de control > Opciones de energía**.
- 2. En las **Propiedades de las Opciones de energía** seleccione la pestaña **Avanzado**.
- 3. En la sección **Botón de energía**, seleccione **Suspender**.

Tras configurar el botón de alimentación para que funcione como un botón de modo en espera, pulse el botón de alimentación para que el sistema pase al estado de ahorro de energía (espera). Pulse el botón de nuevo para que el sistema pase rápidamente al estado normal de funcionamiento. Para apagar completamente el sistema, mantenga pulsado el botón de alimentación durante cuatro segundos.

![](_page_20_Picture_8.jpeg)

**PRECAUCIÓN:** no utilice el botón de alimentación para apagar el ordenador a menos que el sistema no responda; si apaga el equipo sin la interacción del sistema operativo, podría dañar el disco duro o perder datos.

## <span id="page-21-0"></span>**Página Web**

Los ingenieros de HP prueban de forma rigurosa y depuran el software desarrollado por HP y otros fabricantes, y desarrollan software de soporte específico para el sistema operativo a fin de garantizar el nivel de rendimiento, compatibilidad y fiabilidad de los equipos de HP.

<span id="page-21-3"></span>Cuando se realiza la transición a sistemas operativos nuevos o revisados, es importante implementar el software de soporte diseñado para el sistema operativo en cuestión. Si planea ejecutar una versión de Microsoft Windows que no sea la versión incluida con el equipo, deberá instalar los controladores de dispositivo y las utilidades correspondientes para garantizar la compatibilidad y el funcionamiento adecuado de todas las funciones.

<span id="page-21-4"></span><span id="page-21-2"></span>HP ha facilitado la tarea de localizar, acceder, evaluar e instalar el software de soporte más reciente. Puede decargar el software de <http://www.hp.com/support>.

La página Web contiene los controladores de dispositivo, las utilidades y las imágenes de la memoria Flash de la ROM más actuales necesarios para ejecutar el sistema operativo Microsoft Windows más reciente en el equipo de HP.

## <span id="page-21-1"></span>**Productos base y empresas colaboradoras**

Las soluciones de gestión de HP se integran con otras aplicaciones de administración de sistemas y se basan en estándares de la industria como:

- Administración de empresas basada en Web (WBEM, del inglés Web-Based Enterprise Management)
- Instrumental de administración de Windows (WMI, del inglés Windows Management Interface)
- Tecnología WOL (Wake on LAN)
- ACPI
- **SMBIOS**
- Soporte de ejecución previa al arranque (PXE)

# <span id="page-22-0"></span>**Seguimiento y seguridad de activos**

Las funciones de seguimiento de activos incorporadas en el equipo proporcionan datos de seguimiento de activos clave que se pueden gestionar con HP Systems Insight Manager, HP Client Manager Software u otras aplicaciones de administración de sistemas. Del mismo modo, la perfecta integración automática entre las funciones de seguimiento de activos y dichos productos permite al usuario seleccionar la herramienta de gestión que mejor se adapta a su entorno y equilibrar la inversión en herramientas existentes.

<span id="page-22-2"></span>HP también ofrece varias soluciones para controlar el acceso a componentes e información valiosos. ProtectTools Embedded Security, si está instalado, impide el acceso no autorizado a los datos y verifica la integridad del sistema y autentifica los usuarios de terceros que intentan acceder al sistema. (Consulte la publicación *HP ProtectTools Embedded Security Guide*, incluida en el *CD de documentación* para obtener más información.) Una función de seguridad como ProtectTools contribuye a impedir el acceso no autorizado a los componentes internos del ordenador personal. Para proteger los activos de datos valiosos, desactive los puertos paralelo, serie o USB, o bien las capacidades de arranque de soporte extraíble. Los eventos de cambio de memoria pueden enviarse automáticamente a aplicaciones de administración de sistemas para entregar una notificación proactiva de alteración de los componentes internos del equipo.

![](_page_22_Picture_4.jpeg)

<span id="page-22-1"></span>✎ ProtectTools está disponible en algunos sistemas.

Gestione la configuración de seguridad en el ordenador HP local con la utilidad Computer Setup. Para obtener información adicional e instrucciones sobre cómo utilizar las funciones de Computer Setup, consulte la publicación *Guía sobre la utilidad Computer Setup (F10)* incluida en el *CD de documentación* que se entrega con el equipo.

<span id="page-23-0"></span>La tabla y las secciones siguientes hacen referencia a la gestión de características de seguridad del equipo, de forma local, mediante las utilidades de Computer Setup (F10).

![](_page_23_Picture_120.jpeg)

#### **Descripción general de las características de seguridad**

![](_page_24_Picture_144.jpeg)

#### **Descripción general de las características de seguridad** *(Continuación)*

<span id="page-24-0"></span>**Seguridad mediante contraseña**

La contraseña de usuario impide la utilización no autorizada del equipo ya que se solicita la introducción de una contraseña para acceder a aplicaciones o a datos cada vez que se enciende o reinicia el equipo. La contraseña de supervisor impide específicamente el acceso no autorizado a Computer Setup, y también se puede utilizar en sustitución de la contraseña de usuario. Es decir, si cuando se solicita la contraseña de usuario se introduce en su lugar la contraseña de supervisor, se podrá acceder igualmente al equipo.

<span id="page-24-1"></span>Se puede establecer una contraseña de configuración para toda la red para que el administrador del sistema pueda conectarse a todos los sistemas de red y realizar tareas de mantenimiento sin necesidad de conocer la contraseña de usuario.

## <span id="page-25-0"></span>**Definición de una contraseña de supervisor mediante Computer Setup**

Si el sistema está equipado con un dispositivo de seguridad integrada, consulte la publicación *HP ProtectTools Embedded Security Guide*, incluida en el *CD de documentación*. La definición de una contraseña de supervisor mediante Computer Setup evita tener que configurar de nuevo el equipo (uso de la utilidad de Computer Setup (F10)) hasta que se haya introducido la contraseña.

- <span id="page-25-1"></span>1. Encienda o reinicie el equipo. Si trabaja con Windows, haga clic en **Inicio > Apagar equipo > Reiniciar**.
- 2. Tan pronto como se encienda el equipo, pulse y mantenga pulsada la tecla **F10** hasta que entre en Computer Setup. Pulse **Intro** para omitir la pantalla de título, si procede.

![](_page_25_Picture_5.jpeg)

✎ Si no pulsa la tecla **F10** en el momento oportuno, tendrá que reiniciar el equipo y volver a pulsar y mantener pulsada la tecla **F10** para acceder a la utilidad.

Si su teclado es PS/2, es posible que aparezca el mensaje Keyboard Error (Error del teclado), ignórelo.

- 3. Seleccione **Set Supervisor Password (Establecer contraseña de supervisor)** e introduzca la contraseña en la pantalla.
- 4. Antes de salir, haga clic en **File > Save Changes and Exit (Archivo > Guardar cambios y Salir)**.

## <span id="page-26-0"></span>**Definición de una contraseña de usuario mediante Computer Setup**

<span id="page-26-4"></span><span id="page-26-3"></span>La definición de una contraseña de usuario mediante Computer Setup impide el acceso al equipo cuando está encendido si no se introduce la contraseña. Si se ha establecido una contraseña de usuario, podrá seleccionar Password Options (Opciones de contraseña) en el menú Security (Seguridad) de Computer Setup. Las opciones de contraseña incluyen la Solicitud de contraseña durante un arranque en caliente. Si se ha activado la solicitud de contraseña durante un arranque en caliente, la contraseña también debe introducirse cada vez que se reinicia el equipo.

- 1. Encienda o reinicie el equipo. Si trabaja con Windows, haga clic en **Inicio > Apagar equipo > Reiniciar**.
- 2. Tan pronto como se encienda el equipo, pulse y mantenga pulsada la tecla **F10** hasta que entre en Computer Setup. Pulse **Intro** para omitir la pantalla de título, si procede.

![](_page_26_Picture_5.jpeg)

Si no pulsa la tecla **F10** en el momento oportuno, tendrá que reiniciar el equipo y volver a pulsar y mantener pulsada la tecla **F10** para acceder a la utilidad.

Si su teclado es PS/2, es posible que aparezca el mensaje Keyboard Error (Error del teclado), ignórelo.

- 3. Seleccione **Set User Password (Establecer contraseña de usuario)** e introduzca la contraseña en la pantalla.
- 4. Antes de salir, haga clic en **File > Save Changes and Exit (Archivo > Guardar cambios y Salir)**.

#### <span id="page-26-2"></span><span id="page-26-1"></span>**Introducción de una contraseña de usuario**

Para introducir una contraseña de usuario, siga estos pasos:

- <span id="page-26-5"></span>1. Encienda o reinicie el equipo. Si trabaja con Windows, haga clic en **Inicio > Apagar equipo > Reiniciar**.
- 2. Cuando aparezca el cuadro de diálogo **Enter Password (Introducir contraseña)**, escriba la contraseña actual y, a continuación, pulse **Intro**.

![](_page_27_Picture_1.jpeg)

✎ Preste atención al escribir la contraseña puesto que, por motivos de seguridad, los caracteres que se escriben no aparecen en la pantalla.

Si se equivoca al introducir la contraseña aparecerá el mensaje "Invalid Password, Press any key to continue!" (Contraseña no válida. Pulse una tecla para continuar.) Inténtelo de nuevo. Al cabo de tres intentos sin éxito, deberá apagar el equipo y volver a encenderlo para poder continuar.

#### <span id="page-27-1"></span><span id="page-27-0"></span>**Introducción de una contraseña de supervisor**

Si el sistema está equipado con un dispositivo de seguridad integrada, consulte la publicación *HP ProtectTools Embedded Security Guide*, incluida en el *CD de documentación*.

Si se ha establecido una contraseña de supervisor en el equipo, ésta se solicitará cada vez que se ejecute Computer Setup.

- <span id="page-27-2"></span>1. Encienda o reinicie el equipo. Si trabaja con Windows, haga clic en **Inicio > Apagar equipo > Reiniciar**.
- 2. Tan pronto como se encienda el equipo, pulse y mantenga pulsada la tecla **F10** hasta que entre en Computer Setup. Pulse **Intro** para omitir la pantalla de título, si procede.

![](_page_27_Picture_9.jpeg)

✎ Si no pulsa la tecla **F10** en el momento oportuno, tendrá que reiniciar el equipo y volver a pulsar y mantener pulsada la tecla **F10** para acceder a la utilidad.

Si su teclado es PS/2, es posible que aparezca el mensaje Keyboard Error (Error del teclado), ignórelo.

3. Cuando aparezca el cuadro de diálogo **Enter Password (Introducir contraseña)**, escriba la contraseña de supervisor y, a continuación, pulse **Intro**.

![](_page_27_Picture_13.jpeg)

✎ Preste atención al escribir la contraseña puesto que, por motivos de seguridad, los caracteres que se escriben no aparecen en la pantalla.

Si se equivoca al introducir la contraseña aparecerá el mensaje "Invalid Password, Press any key to continue!" (Contraseña no válida. Pulse una tecla para continuar.) Inténtelo de nuevo. Al cabo de tres intentos sin éxito, deberá apagar el equipo y volver a encenderlo para poder continuar.

#### <span id="page-28-1"></span><span id="page-28-0"></span>**Cambio de la contraseña de usuario o de supervisor**

Si el sistema está equipado con un dispositivo de seguridad integrada, consulte la publicación *HP ProtectTools Embedded Security Guide*, incluida en el *CD de documentación*.

- 1. Encienda o reinicie el equipo. Si trabaja con Windows, haga clic en **Inicio > Apagar equipo > Reiniciar**.
- 2. Cuando aparezca el cuadro de diálogo **Enter Password (Introducir contraseña)**, escriba la contraseña de usuario actual, si es necesaria la contraseña.
- 3. Pulse **Intro**.
- 4. Pulse y mantenga pulsada la tecla **F10** hasta que acceda a Computer Setup. Pulse **Intro** para omitir la pantalla de título, si procede.

![](_page_28_Picture_8.jpeg)

Si no pulsa la tecla **F10** en el momento oportuno, tendrá que reiniciar el equipo y volver a pulsar y mantener pulsada la tecla **F10** para acceder a la utilidad.

Si su teclado es PS/2, es posible que aparezca el mensaje Keyboard Error (Error del teclado), ignórelo.

5. Cuando aparezca el cuadro de diálogo **Enter Password (Introducir contraseña)** para acceder a Computer Setup, escriba la contraseña de supervisor actual, si es necesaria.

6. Pulse *Intro*.

- 7. Seleccione **Set Supervisor Password (Establecer contraseña de supervisor)** o **Set User Password (Establecer contraseña de usuario)**.
- 8. Cuando aparezca el cuadro de diálogo **Enter Password (Introducir contraseña)**, escriba la contraseña nueva y pulse **Intro**.
- 9. Antes de salir, haga clic en **File** > **Save Changes and Exit (Archivo > Guardar cambios y Salir)**.

![](_page_29_Picture_1.jpeg)

<span id="page-29-5"></span>✎ Para eliminar una contraseña en lugar de cambiarla, cuando aparezca el cuadro de diálogo **Enter Password (Introducir contraseña)**, pulse **Intro** en lugar de introducir una contraseña nueva. Esto eliminará la contraseña actual.

#### <span id="page-29-0"></span>**Cómo borrar contraseñas**

<span id="page-29-3"></span>Si olvida la contraseña, no podrá acceder al equipo. Para obtener instrucciones acerca de cómo borrar contraseñas, consulte la *Guía de solución de problemas* incluida en el *CD de documentación*.

Si el sistema está equipado con un dispositivo de seguridad integrada, consulte la publicación *HP ProtectTools Embedded Security Guide*, incluida en el *CD de documentación*.

## <span id="page-29-1"></span>**Candado con cadena**

<span id="page-29-4"></span>En el panel posterior del equipo hay un candado con cadena para sujetar físicamente el equipo al área de trabajo.

Para obtener instrucciones ilustradas, consulte la *Guía de referencia del hardware* incluida en el *CD de documentación*.

# <span id="page-29-2"></span>**Notificación de fallos y recuperación**

<span id="page-29-6"></span>Las funciones de notificación de fallos y de recuperación combinan tecnología de hardware y de software innovadora para impedir la pérdida de datos críticos y minimizar los periodos de no disponibilidad no planeados.

Si el equipo está conectado a una red gestionada por HP Client Manager Software, enviará un aviso de avería a la aplicación de gestión de la red. Con el software HP Client Manager, también puede planificar los diagnósticos de forma remota para que se ejecuten automáticamente en todos los PC y crear un informe de resumen de las pruebas fallidas.

## <span id="page-30-0"></span>**Fuente de alimentación con protector de sobretensión**

<span id="page-30-2"></span>Una fuente de alimentación con protector de sobretensión integrada proporciona mayor fiabilidad cuando el equipo se ve afectado por una sobretensión imprevista de la corriente. Esta fuente de alimentación está diseñada para resistir sobretensiones de hasta 2.000 voltios sin causar periodos de no disponibilidad ni pérdidas de datos en el equipo.

### <span id="page-30-1"></span>**Sensor térmico**

<span id="page-30-3"></span>El sensor térmico es una función de hardware y de software que controla la temperatura interna del equipo. Esta función muestra un mensaje de advertencia cuando se sobrepasa el rango normal de temperaturas, lo que proporciona tiempo al usuario para emprender una acción antes de que se produzcan daños en los componentes internos o pérdidas de datos.

# **Índice**

## **A**

acceso al ordenador, controlar [19](#page-22-1) actualización de la ROM [9](#page-12-1) Altiris AClient [2](#page-5-2) agente de solución de distribución [2](#page-5-2)

### **B**

borrar contraseña [26](#page-29-3) botón de alimentación configurar [17](#page-20-1) modo dual [17](#page-20-2) botón de alimentación de modo dual [17](#page-20-2)

### **C**

cambiar notificación [8](#page-11-3) cambio de contraseña [25](#page-28-1) cambio de sistemas operativos, información importante [18](#page-21-2) candado con cadena [26](#page-29-4) configuración inicial [2](#page-5-3) configuración del botón de alimentación [17](#page-20-1) configuración inicial [2](#page-5-3) configuración remota [3](#page-6-2) contraseña borrar [26](#page-29-3) cambio [25](#page-28-1) eliminar [26](#page-29-5) introducir [23,](#page-26-2) [24](#page-27-1) seguridad [21](#page-24-1) supervisor [22](#page-25-1), [24](#page-27-2)

usuario [23](#page-26-3) contraseña de supervisor cambio [25](#page-28-1) configuración [22](#page-25-1) eliminar [26](#page-29-5) introducir [24](#page-27-2) contraseña de usuario cambio [25](#page-28-1) eliminar [26](#page-29-5) establecer [23](#page-26-4) introducir [23](#page-26-5) control de acceso al ordenador [19](#page-22-1)

#### **D**

Dantz Retrospect Express [6](#page-9-2) [direcciones de Internet,](#page-21-3) Consulte las páginas Web disco, clonar [2](#page-5-4) dispositivo de arranque crear [12](#page-15-1) a [16](#page-19-0) dispositivo de medios USB Flash [12](#page-15-2) a [16](#page-19-1) dispositivo de medios USB Flash, de arranque [12](#page-15-2) a [16](#page-19-1) HP Drive Key [12](#page-15-2) a [16](#page-19-1)

#### **E**

eliminación de contraseña [26](#page-29-5) entorno de ejecución previa al arranque (PXE) [3](#page-6-3)

#### **F**

FailSafe Boot Block ROM [11](#page-14-1) Flash de ROM remota [10](#page-13-2)

fuente de alimentación con protector de sobretensión [27](#page-30-2) fuente de alimentación, protector de sobretensión [27](#page-30-2)

## **H**

herramientas de clonación, software [2](#page-5-4) herramientas de distribución, software [2](#page-5-4) HP Drive Key de arranque [12](#page-15-2) a [16](#page-19-1) HP Intelligent Manageability [1](#page-4-0) HP System Software Manager [6](#page-9-3)

### **I**

imagen de software preinstalada [2](#page-5-4) instalación remota del sistema, acceder [3](#page-6-4) introducción contraseña de supervisor [24](#page-27-2) contraseña de usuario [23](#page-26-5)

#### **N**

notificación de cambios [8](#page-11-3) notificación de fallos [26](#page-29-6)

#### **P**

páginas Web distribución de PC [2](#page-5-4) PCN (Proactive Change Notification) [8](#page-11-3) personalización del software [2](#page-5-4) precauciones proteger la ROM [9](#page-12-2) proteger la ROM, precaución [9](#page-12-2) PXE (Entorno de ejecución previa al arranque) [3](#page-6-3)

#### **R**

recuperación del sistema [10](#page-13-3) recuperación, software [2](#page-5-5) ROM actualizar [9](#page-12-1) Flash remota [10](#page-13-2) no válida [10](#page-13-4)

ROM del sistema no válida [10](#page-13-4)

#### **S**

seguimiento de activos [19](#page-22-2) seguridad características, tabla [20](#page-23-0) contraseña [21](#page-24-1) valores, configurar [19](#page-22-1) sensor térmico [27](#page-30-3) sistema, recuperar [10](#page-13-3) sistemas operativos, información importante acerca de [18](#page-21-2) sitios Web Dantz Retrospect Express [7](#page-10-0) duplicar configuración [12](#page-15-3) Flash de ROM remota [10](#page-13-5) HP Client Manager [5](#page-8-2) imágenes ROMPaq [9](#page-12-3) Memoria Flash de la ROM [9](#page-12-2) Proactive Change Notification [8](#page-11-4) soporte de software [18](#page-21-4) Subscriber's Choice [8](#page-11-5) System Software Manager [6](#page-9-4) software Altiris AClient [2](#page-5-2) Altiris Deployment Solution, agente [2](#page-5-2) FailSafe Boot Block ROM [11](#page-14-1) Flash de ROM remota [10](#page-13-2) instalación remota del sistema [3](#page-6-2) integrar [2](#page-5-4) notificación de fallos y recuperación [26](#page-29-6) recuperar [2](#page-5-5) seguimiento de activos [19](#page-22-2) soluciones retiradas [8](#page-11-6)

#### **T**

temperatura interna del equipo [27](#page-30-3)

#### **U**

[URL \(páginas Web\). C](#page-4-1)onsulte páginas Web